# HoloSpec Quick Start Guide

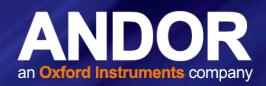

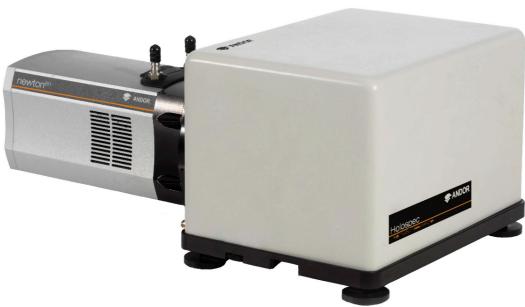

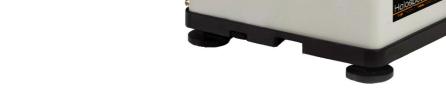

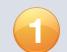

### **Preparing Your Facility**

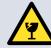

Handle the HoloSpec and accessories with care. The HoloSpec F/1.8 weighs 5.0 kg [11 lbs] and F/1.8i 8.2 kg [18 lbs].

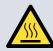

Ensure sufficient clearance around cameras and power supply vents (Do not block vents when operating on benchtop).

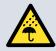

Keep dry, <80% humidity non-condensing.

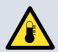

Operate between 10°C and 40°C Store between -20°C and 70°C.

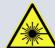

Performing procedures, using controls, or adjusting the spectrograph other than as specified in the manual may result in hazardous radiation exposure.

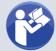

Refer to the user manual for further information.

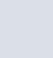

### HoloSpec

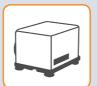

**Spectrograph Base Unit** 

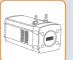

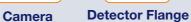

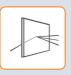

Grating

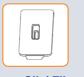

Input Slit/ Fibre Holder (SMA or FC)

### **Optional** Accessories\*\*

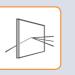

Grating(s)

Unpacking the HoloSpec

Input/ Intermediate Accessory Slit(s)

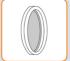

**Notch Filter** 

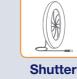

- \* F/1.8i models have integrated Notch chamber and filter
- \*\* Standard and optional accessory type and specification as ordered

### User Guides and **Documentation**

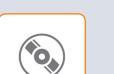

**Product Manuals** (On CD)

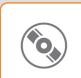

**Software** (On CD)

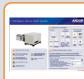

**Quick Start** Guide

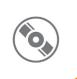

Camera

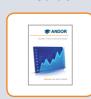

**Performance** Sheet

### Installing Software (Solis or SDK)

### You must have administrator access on your PC to perform this installation.

The same instructions cover the installation procedure for Andor's Solis or SDK software, which is used in conjunction with third party software. If you are planning to run your camera through a third party interface you will require the Andor Drivers, called SDK.

Switch on the PC, insert CD and run the Solis (or SDK) setup .exe file on the CD or download location.

- Confirm the version of software.
- Follow the on screen prompts.
- Select the installation directory when prompted.
- If prompted for camera type select the required camera.
- On the final window click on "Install". During the installation a number of other windows will appear as various drivers are installed.
- To complete the installation, when prompted select "Yes, restart the computer now" and click on the finish button.

For more information visit: http://www.andor.com/scientific-software

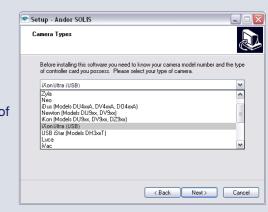

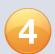

### Connecting your Camera and Accessories to the HoloSpec

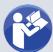

#### Refer also to your camera user manual

The HoloSpec is supplied with camera, detector flange, grating and input slit pre-installed and aligned for ease of

- If you need to install a different slit or grating accessory please refer to the HoloSpec User Guide for instructions.
- Do not adjust any lenses or components other than as described in the HoloSpec User Guide.

#### F/1.8i HoloSpec models

- F/1.8i HoloSpec models are fitted with an additional holographic notch filter.
- If you need to install a different notch filter please refer to the HoloSpec User Guide for instructions.

#### **Adjustment of Camera Focus**

• It is possible to adjust the focus of the camera, if required, using the camera focus thumbwheel on the HoloSpec.

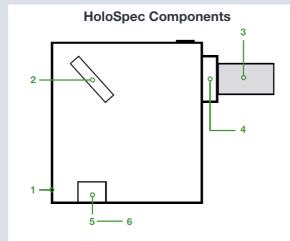

- 1. HoloSpec-F/1.8
- 2. Grating

- 3. Detector (camera)
- 4. Detector flange
- 5. Input slit/adaptor6. Additional input

accessory

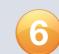

### Connecting your Camera and Switching it on

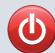

## Ensure that the Camera ON/OFF switch is in the OFF position AND your PC is switched OFF.

- Insert the power cable from the power supply into the power connector at the rear of the camera. Secure in position using the screwlock.
- 2. Insert the mains cable into the camera power supply unit.
- 3. Connect the USB cable to the camera and an available USB port on the PC.
- 4. If a shutter is installed, connect the SMB to BNC trigger cable between the camera and the shutter driver.
- 5. Switch on the camera.
- 6. Start your software.
- 7. View and adjust the acquisition settings as required.
- 8. Start acquiring data.

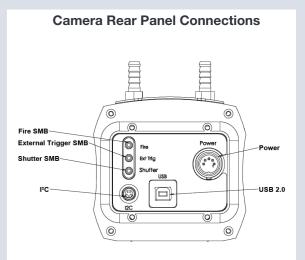

**Above:** Rear panel shown for Newton camera. Refer to camera User Guide. Connections may vary with camera model.

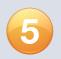

### Setting up Solis for the HoloSpec

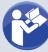

#### Refer also to your Solis software guide

#### Configuring Solis for the HoloSpec

- 1. Launch your Solis Software.
- 2. Navigate to Hardware/Spectrograph Setup.
- 3. Select "Andor" in the Manufacturer field.
- 4. Select "HoloSpec" in the Spectrograph field.
- 5. Click the HoloSpec Setup button.
- 6. Click **Add**, then enter the "calibration coefficients" that can be found on the supplied Performance Sheet.
- 7. Click the checkbox **Enable calibration**, then click **OK** on the grating and spectrograph dialogs to exit the setup menu.
- Select your desired camera acquisition settings and take an acquisition the calibration will be applied.

#### Additional Software Functions (See the HoloSpec Hardware Guide for details of these procedures)

- Small shifts in calibration can be accommodated using the pixel offset, found in the HoloSpec Setup dialog.
- A new calibration can be calculated easily using a calibration lamp and the Calibrate/Manual X-Calibration dialog.
- Units can be changed, e.g. from nanometers [nm] to Raman shift [cm-1], in the Calibrate/Change Units dialog.

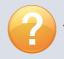

### Troubleshooting

#### Camera is not recognized by PC

- Check that the camera power and USB cables are connected securely and the mains power cable is inserted.
- Check that the drivers have been installed properly (Control Panel /System/Hardware /Device Manager /Imaging Devices).

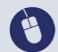

For additional troubleshooting information please refer to the user manual
For further technical information about the Andor HoloSpec go to: www.andor.com/spectrographs
You can find the latest user manuals on MyAndor (http://my.andor.com/login.aspx)

MAN-08932 HOSG 1217